# エアウォータ、バイオデザイン

AGEs センサ ソフトウェア(店舗向け)

# **セットアップガイド**

本書は、AGEs センサを活用するための店舗向けソフトウェアのインストール方法や設定方法について説明しています。 この製品の詳細な使用方法については、タブレットのデスクトップに収録されている「操作ガイド(店舗向け)」をご覧ください。

- 本ソフトウェアは厳重な品質管理と検査を経て出荷しておりますが、万一故障または不具合がありましたら、お買いあげの販売店ま たは 8 ページに記載のお問い合わせ先までご連絡ください。
- お客様または第三者が本ソフトウェアの使用を誤ったことにより生じた故障、不具合、またはそれらにもとづく損害については、法 令上の責任が認められる場合を除き、当社は一切その責任を負いませんので、あらかじめご了承ください。
- 本書および本ソフトウェアの内容の全部および一部を、当社に無断で転記、あるいは複製することはお断りします。
- 本書および本ソフトウェアは、改良のため予告なく変更することがあります。
- 画面の設定や OS のバージョンなどによって内容が異なる場合があります。
- Windows の基本的な操作は説明していません。
- 他のソフトウェアのインストールにより、本ソフトウェアが正常に動作しなくなる場合があります。
- 本ソフトウェアをアンインストールすると、本製品は使えなくなります。

#### **商標について**

- Microsoft ®、Windows®、Windows® 10は、米国 Microsoft Corporation の、米国、日本およびその他の国における登録商標また は商標です。
- Intel ® は、Intel 社の米国及び他の国々における商標です。
- Adobe、Adobe ロゴ、Acrobat、Adobe PDF ロゴおよび Reader は、Adobe Systems Incorporated (アドビ システムズ社)の 商標です。
- Bluetooth は、米国 Bluetooth Sig,Inc. の登録商標であり、エア・ウォーター・バイオデザイン株式会社はライセンスにもとづき使用して います。
- その他、本書に記載されている会社名や商品名は、各社の商標または登録商標です。

### **1. はじめに**

#### **動作条件**

本書に記載のソフトウェアをインストールする前に、お使いのコンピューターが下記の条件を満たしていることを確認してください。

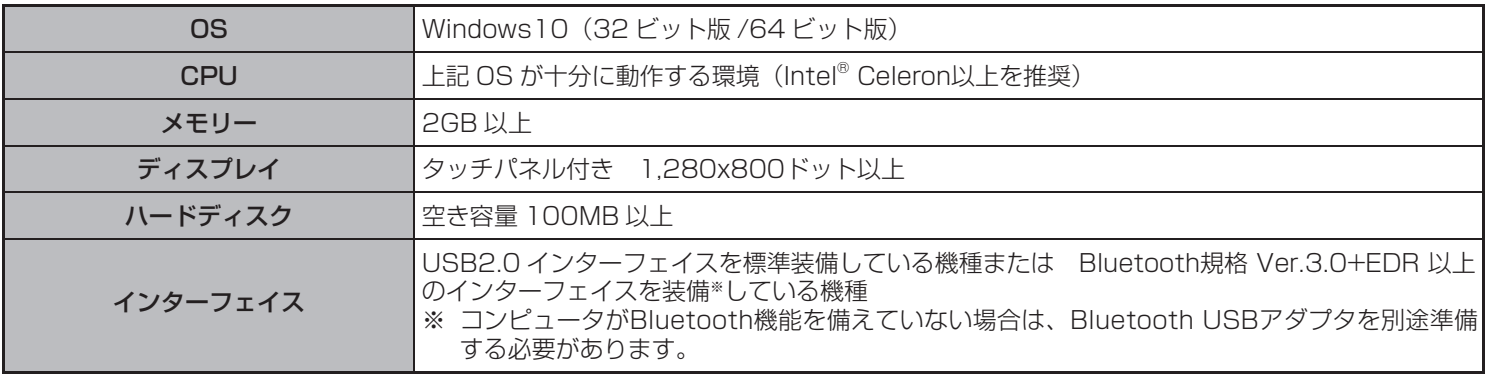

• ソフトウェアのインストールおよびインストール後の設定をおこなうには、管理者権限が必要です。

### **ソフトウェア仕様**

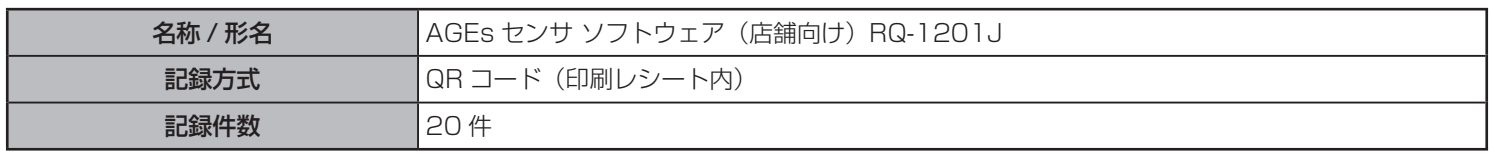

## **2. ソフトウェアをインストールする**

- インストールは管理者権限を持つユーザーでおこなってください。
- 本体とコンピューターが USB ケーブルで接続されていないことを必ず確認してください。
- ケーブルが接続されているとプラグアンドプレイ画面が表示されます。そのときは、[ キャンセル ] ボタンをクリックしてプラグア ンドプレイを終了させ、ケーブルをはずしてください。
- タブレットPCの推奨品(商品名:AGEsセンサ周辺機器セット、型番:RQ-Z008)を購入されている方は、ソフトウェアはインス トールされています。「3.各機器と接続する」へお進みください。
- **1** AGEsセンサ ソフトウェアをインストールする

(1) ダウンロードした「RQ1201J\_xxxx\_setup.exe」を ダブルクリックし、ソフトウェアをインストールする インストーラーが起動してインストールが始まります。 実行確認のメッセージが表示された場合は、[実行]ボタン をクリックしてください。

- お使いのコンピューターに .NETFramework のバー ジョン 4.6 以上がインストールされていない場合に は、.NETFramework のインストール画面が表示さ れます。画面の指示に従ってインストールを完了して ください。インストール完了後、再起動を促すメッセー ジが表示される場合は、再起動をおこなった後、再度、 「RQ1201J\_xxxx\_setup.exe」をダブルクリックし、 ソフトウェアをインストールしてください。
- (2) 画面の指示に従ってインストールを進める 表示される画面の内容を確認し、[次へ]ボタンをクリック してインストールを進めてください。 「ライセンス条項」画面が表示されたら、画面内のソフト ウェア使用許諾契約書の内容を確認して[同意する]を選 択し、[次へ]ボタンをクリックします。
- **2** インストールの完了画面が表示されたら、[閉じる]ボタ ンをクリックする
- **3** USBドライバをインストールする
	- **2** (1) に続いて、USBドライバのインストーラーが起動し てインストールが始まります。 実行確認のメッセージが表示された場合は、[実行]ボタン をクリックしてください。
		- (2) 画面の指示に従ってインストールを進める 表示される画面の内容を確認し、[次へ]ボタンをクリック してインストールを進めてください。 「使用許諾契約」画面が表示されたら、画面内の使用許諾 契約書の内容を確認して[同意します]を選択し、[次へ] ボタンをクリックします。
- **4** インストールの完了画面が表示されたら、[完了]ボタン をクリックする

インストール終了後、再起動を促すメッセージが表示される場 合があります。このときは、[はい]ボタンをクリックしてコン ピューターを再起動してください。

以上でインストールは完了です。続けて各機器との接続をおこないます。

### **3. 各機器と接続する**

この製品に付属のソフトウェアライセンス証書をお手元にご用意し、次の操作をおこなってください。

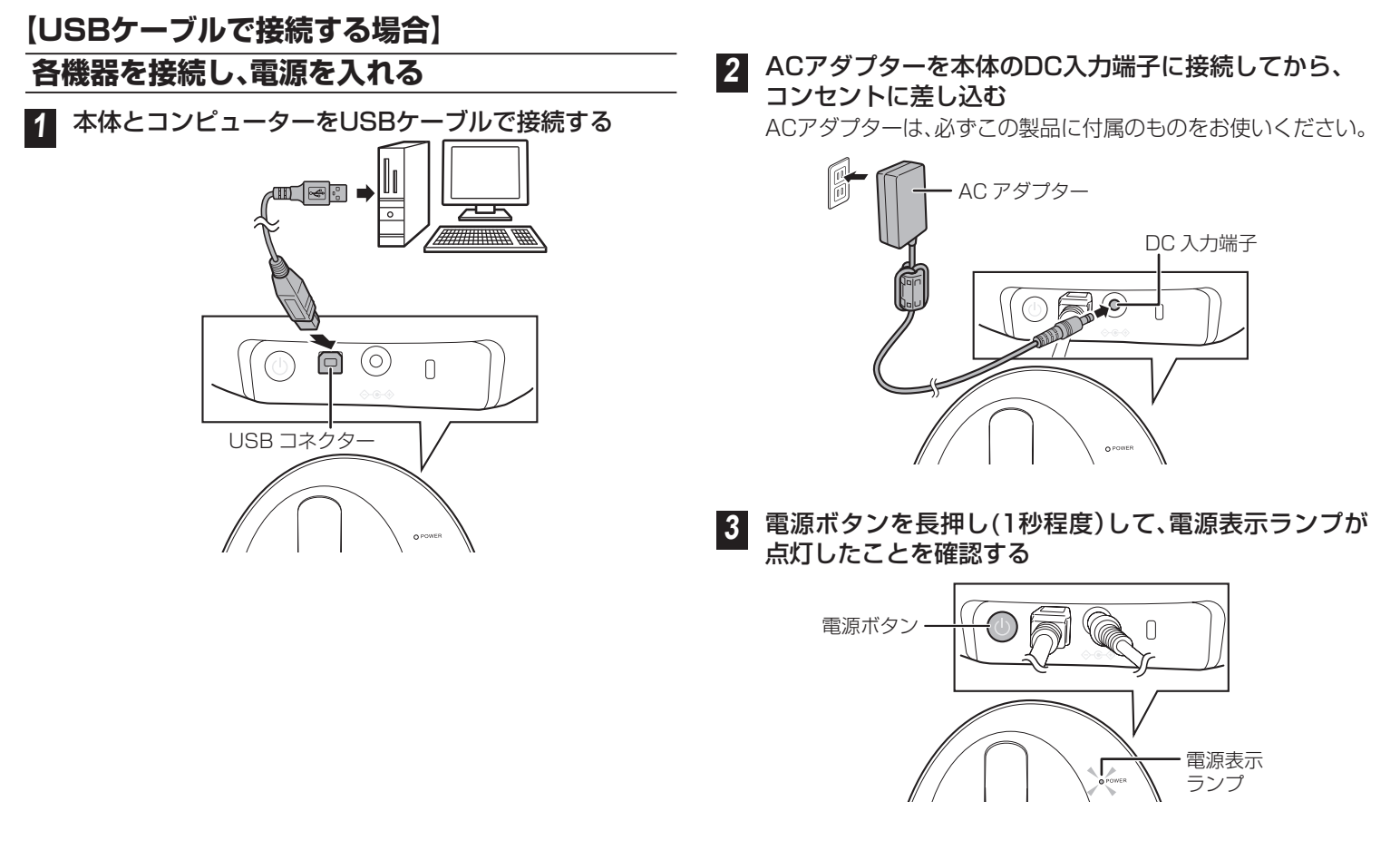

### **【Bluetoothで接続する場合】**

#### **本体の接続**

ここでは本体の電源はいれず、接続のみをおこないます。

**1** ACアダプターを本体のDC入力端子に接続してから、 コンセントに差し込む

ACアダプターは、必ずこの製品に付属のものをお使いください。

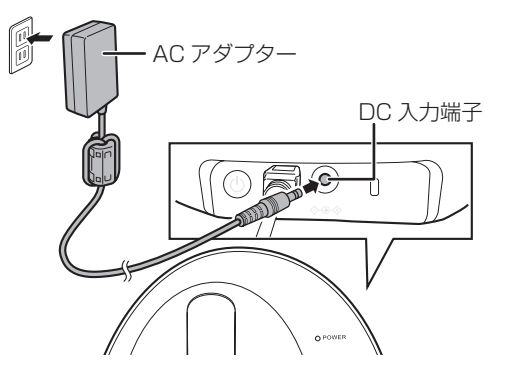

### **本体とコンピュータのペアリング**

デスクトップコンピュータ等でコンピュータがBluetooth機能を備 えていない場合は、Bluetooth USBアダプタを別途準備する必要 があります。

コンピュータの画面左下にあるスタートボタン(■)を タップし, スタートメニューから |参| (設定)→[デバイス] の順に選択する

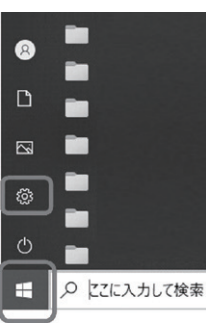

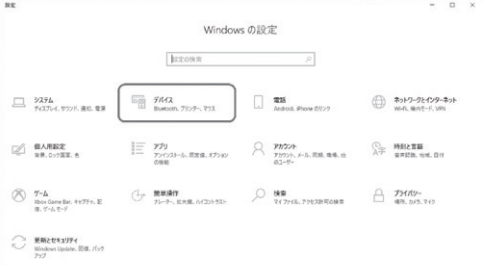

### **2** [Bluetoothとその他のデバイス]選択する

[Bluetoothとその他のデバイス]の管理画面が表示されます。

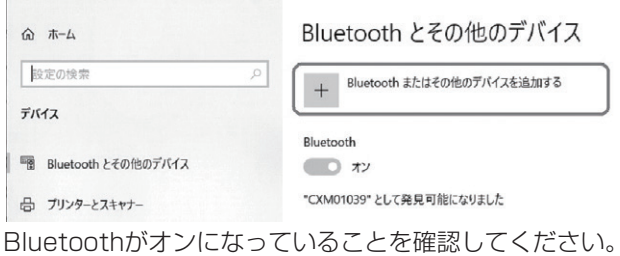

**3** [Bluetoothまたはその他のデバイスを追加する]を 選択し、[Bluetooth]を選択する

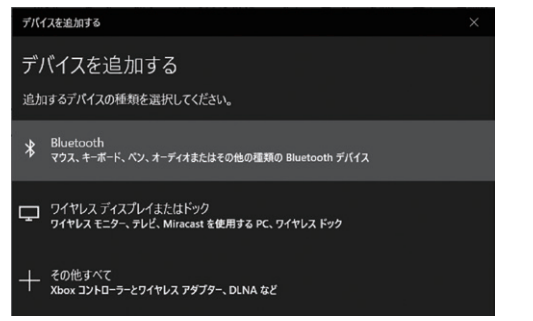

**4** 接続表示ランプが白点滅するまで、本体の電源ボタンを 長押しする(約7秒)

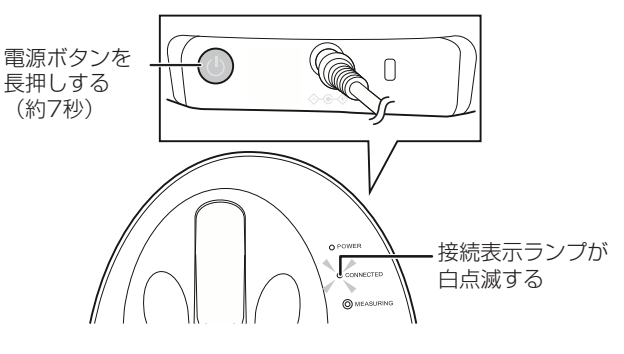

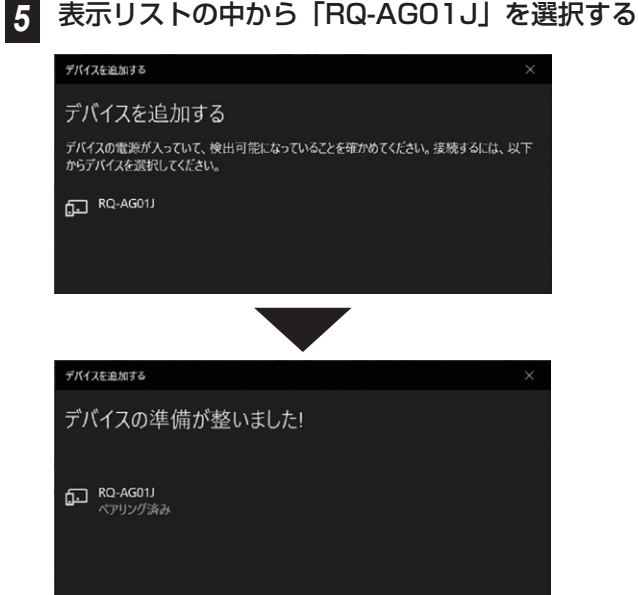

ペアリングが完了すると、「ペアリング済み」と表示され、 本体の接続表示ランプが青点滅します。

以上でコンピュータと本体のペアリングは完了です。 ・ペアリングが解除されたときは、同様の方法で再度ペアリ ングをおこなってください。

レシートプリンタ・QRコードリーダーの推奨品(商品 名:AGEsセンサ周辺機器セット、型番:RQ-Z008) を購入されている方は、「タブレットとレシートプリ ンターのペアリング」に従いセットアップを続けてく ださい。 購入されていない方は、購入されたレシートプリンタ・ QRコードリーダーの取り扱い説明書などを参考にドライ バのインストールとタブレットへの接続を行って下さ い。作業終了後「4.ソフトウェアを起動して測定の準備 をする」からセットアップを再開してください。

### **タブレットとレシートプリンターのペアリング**

**1** タブレットとレシートプリンターの電源を入れる

タブレットやレシートプリンターの電源の入れかたについて は、それぞれに付属の説明書をご覧ください。

- タブレットの初期IDは「user」です。初期状態でパスワー ドの設定はしておりません。
- タブレットの日付と時刻がずれている場合は、設定して ください。タブレットの日付と時刻の設定方法について は、付属の説明書をご覧ください。この製品の結果画面 では、タブレットの設定時刻を用いて表示されます。

2 タブレットの画面左下にあるスタートボタン( <del>1</del>) を タ ップ し、ス タ ートメニ ューか ら[EPSON]→ [TM Bluetooth Connector]の順にタップする

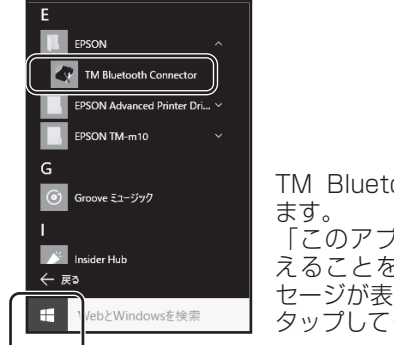

TM Bluetooth Connectorが起動し

「このアプリがデバイスに変更を加 えることを許可しますか?」とメッ セージが表示された場合は、[はい]を タップしてください。

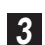

認してから接続を開始する [デバイス検索]をタップし、接続したプリンター名を確

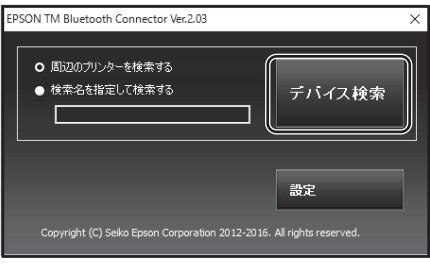

[デバイス検索]をタップした後、接続されているプリンターを検 索します。

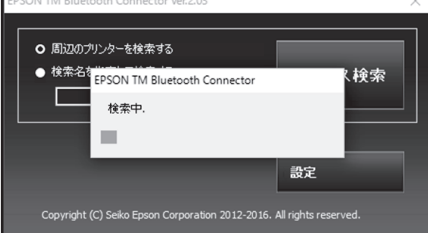

しばらくすると、プリンターのリストが表示されます。

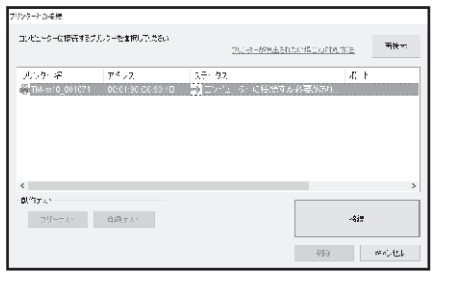

#### **4** 表示されたプリンター(TM-m10\_xxxxxx)を選択し、 [接続]をタップする

xxxxxxには任意の数字が入ります。

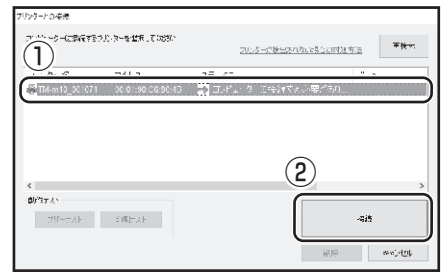

• 環境によっては、接続までに数分かかる場合があります。 操作をせずにそのままお待ちください。

接続が完了したら、次の画面が表示されるので[OK]をタップ します。

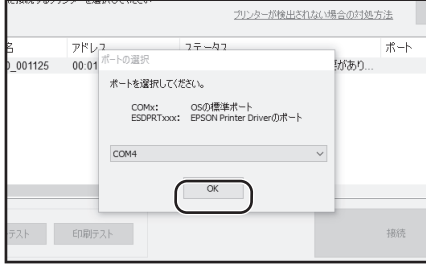

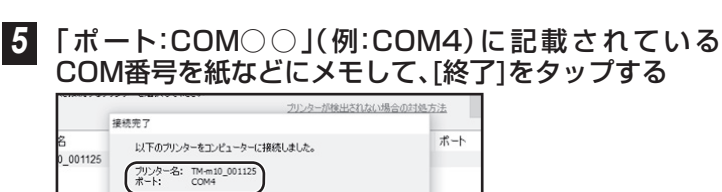

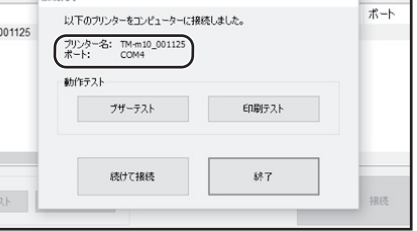

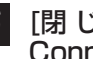

**6** 「閉じる]ボタン( ⊠) をタップし、TM Bluetooth Connectorを終了する

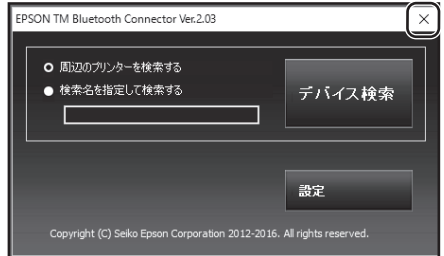

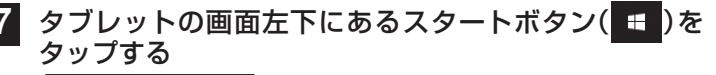

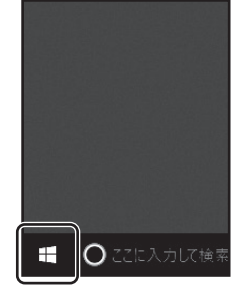

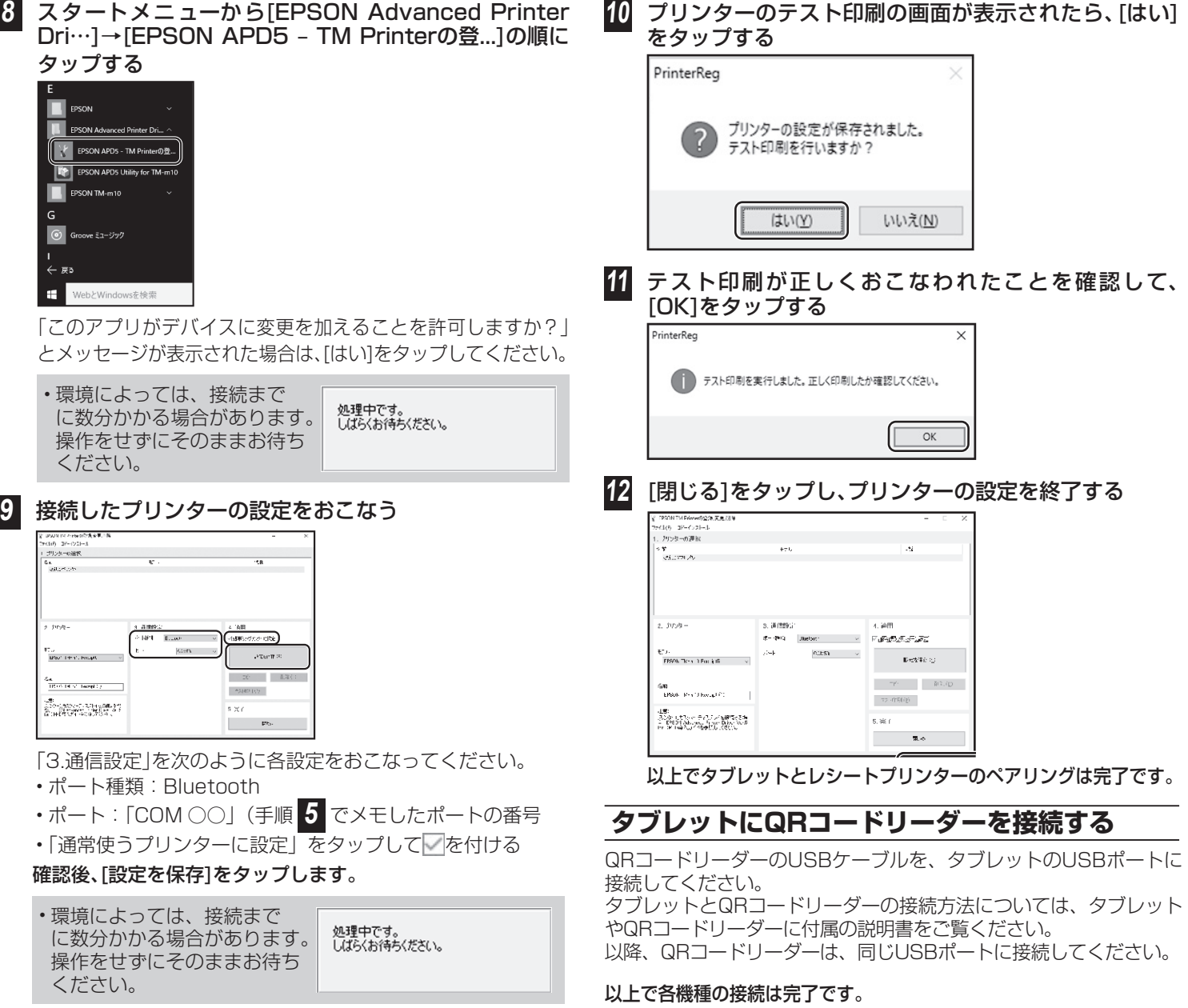

### **4. ソフトウェアを起動して測定の準備をする**

この製品に付属のソフトウェアライセンス証書をお手元にご用意し、次の手順でソフトウェアを起動してください。本体および周辺機器 の電源を入れ、各機器が(Bluetooth または USB ケーブルで)接続された状態でおこなってください。

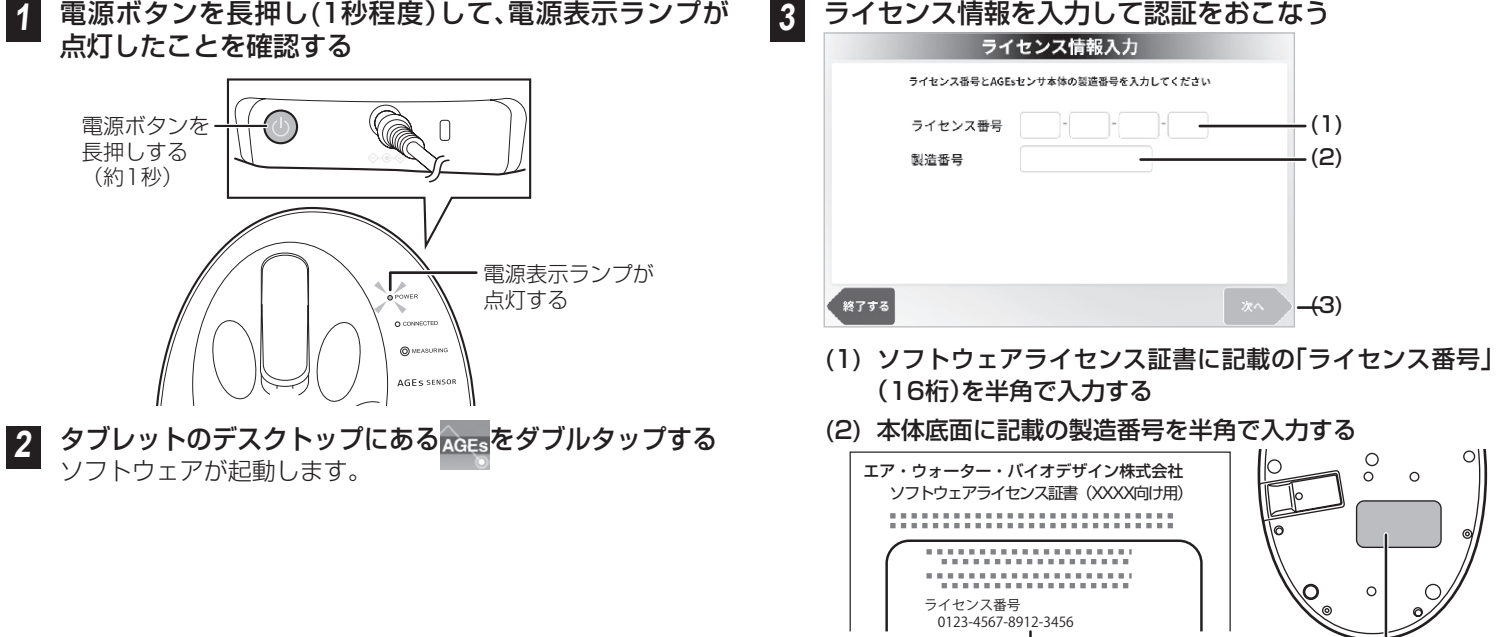

ー<br>ライセンス番号 - 製造番号(本体底面)

- (3) [次へ]ボタンをタップする
- (4)「ライセンス許諾」画面が表示されたら、画面内のソフト ウェア使用許諾契約書の内容を確認して[同意する]を タップする
- (5) ポートを選択し、[接続する]ボタンをタップする

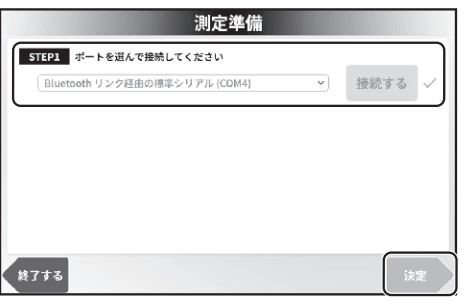

本体とタブレットがペアリングされており、本体の電源が 入っていると、ポートが検知されます。 Bluetoothポートまたは、USBポートがリストに複数表示

される場合は、番号が1番大きいものを選択してください。 例)COM1~4が表示される場合: 1番大きいCOM4を選択します。

接続に成功すると、ボタンの右横にチェックマークが表示 され、本体の接続表示ランプが点灯します。

(6)[決定]ボタンをタップする

#### **4** 性能チェックをおこなう

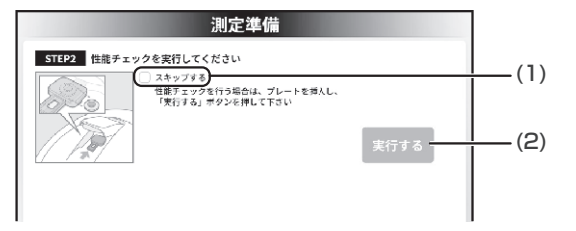

(1) [スキップする]チェックボックスが選択できないことを 確認する

はじめて起動したときは、[スキップする]チェックボック スは選択できません。2回目以降、[スキップする]チェック ボックスが選択できます。

(2) チェックプレートをホルダーケースから取り出す チェックプレートを取り出すときは、持ち手をつまんで持ち 上げてください。持ち手以外の部分や光源マークに触れない ようにご注意ください。

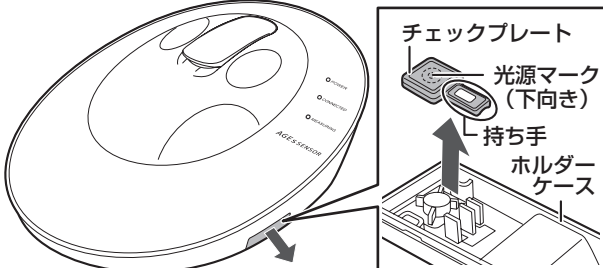

(3) 本体の指クリップ部を開けてチェックプレートを挿入し、指 クリップ部を閉じてから、[実行する]ボタンをタップする チェックプレートの光源マークを下向きにし、測定部に マークを合わせて挿入します。

> • チェックプレートが浮いたり、ずれていると正確に 測定できません。しっかりと測定部に固定されるよ うに挿入してください。

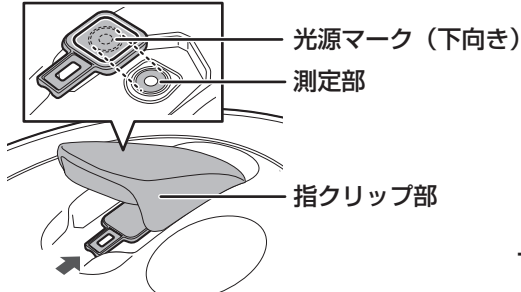

性能チェックが正常に終了するとメッセージが表示され、 [実行]ボタン右横にチェックマークが表示されます。

• チェックプレートでの測定が完了したら、すぐにホ ルダーケースに取り付け、本体に収納してくださ い。長期間、日光などの紫外光にさらされると性能 が劣化することがあります。

 $5\sqrt{2}$ 

(4) [決定]ボタンをタップする

終了する

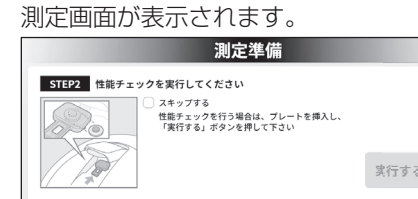

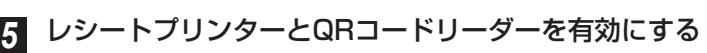

性能チェックが正常に終了しました。<br>ブレートを取り出してください。

(1) スタート画面の四隅を左上、右上、右下、左下の順にタップ する

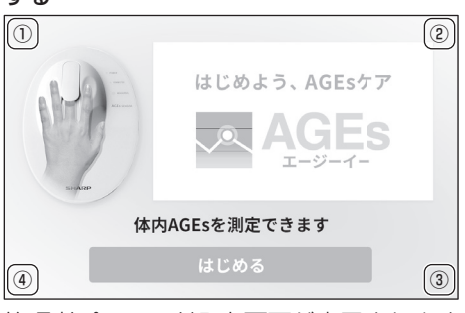

管理者パスワード入力画面が表示されます。 (2) 管理者パスワードを入力して[ログイン]ボタンをタップ する

管理者パスワードの初期値は「0000」です。

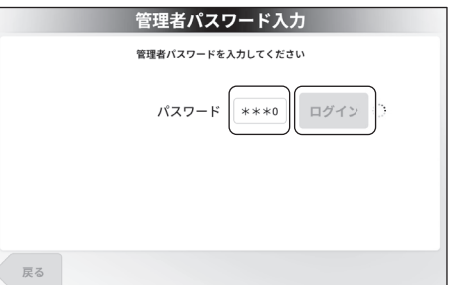

(3) 右上の[接続機器]タブをタップする

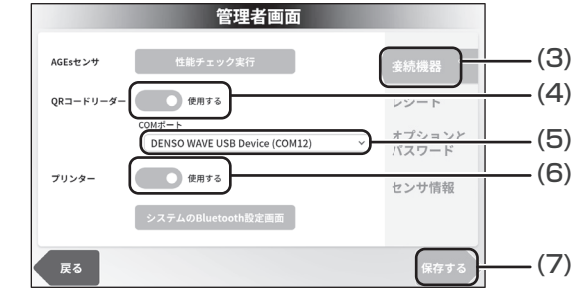

- (4) QRコードリーダーの [e用しない]をタップして ● [使用する]に設定する
- ※推奨品(品番:RQ-Z008)を購入いただいた場合 (5)「COMポ ート 」か ら[DENSO WAVE USB DEVICE (COMXX)※]を選択する
- (6)「プリンター|の 「使用しない]をタップして ■ [使用する]に設定する
- (7) [保存する]をタップして管理者画面を閉じる

以上でソフトウェアの起動と測定の準備は完了です。 以後起動したときは、ライセンス情報の入力画面は表示されず、 測定準備画面が表示されます。

### **5. 基本的な使いかた**

#### **測定のしかた**

本体の電源を入れてソフトウェアを起動すると、測定準備画面が表示されます。 ポートの設定および性能チェックについては、6 ページの **3** (5) ~ **4** (4) を参照して、表示される画面の指示に従って測定をおこなっ てください。

#### **1** 測定を開始する

(1)本体の電源表示ランプおよび接続表示ランプが点灯して いることを確認する

#### 電源表示ランプ 接続表示ランプ Ø  $\circ$ (2) レシートプリンターやQRコードリーダーを接続してい

- る場合は、電源が入っていることを確認する レシートプリンターやQRコードリーダーの電源の入れか
	- たについては、レシートプリンターやQRコードリーダー に付属の説明書をご覧ください。
- (3)[はじめる]ボタンをタップする

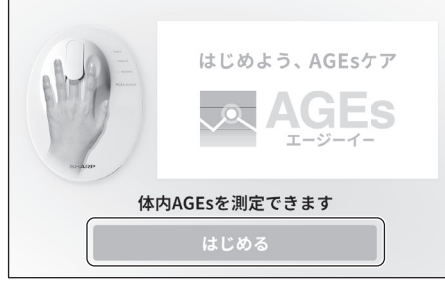

#### **2** ユーザー情報を入力する

(1) [測定レシートをお持ちの方]ボタンまたは、[測定レシー トをお持ちでない方]ボタンをタップする

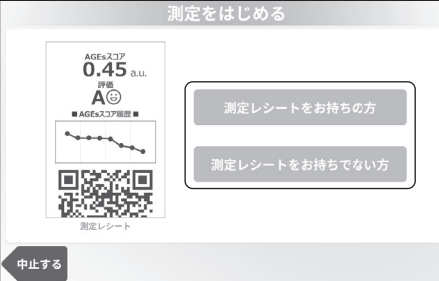

- 測定レシートをお持ちの場合は、「測定レシートをお持 ちの方]ボタンをタップして、測定レシートのQRコー ドをQRコードリーダーで読み取ります。
- •初めて測定する場合は、[測定レシートをお持ちでない 方]ボタンをタップしてください。
- (2) 性別と年齢を入力して、[決定]ボタンをタップする 手順(1)で測定レシートを読み込んだ場合は、読み込んだ ユーザー情報が表示されます。 [決定]ボタンをタップすると、測定の準備を開始します。

測定の準備が完了するまで、測定部に指を入れないでくだ さい。

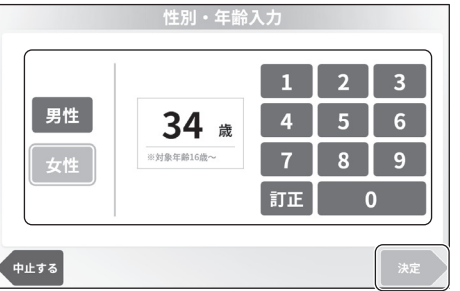

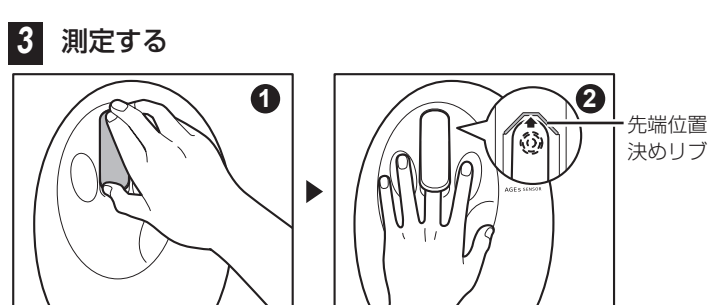

#### (1)「指を入れてください。」と表示されたら、左手中指を挿入 する

右手で指クリップ部を開け、左手の中指を図②のように先 端位置決めリブに指の先端が軽く接触するまで挿入して 指クリップ部を閉じます。

※ 指をリブに強く押し付け過ぎないように注意してくだ さい。

センサが指を検知すると自動で測定が始まります。

測定中は指や体を動かなさいでください。

#### (2) 測定が終わったら、指を抜いて、[OK]ボタンをタップする

#### **4** 測定結果を確認する

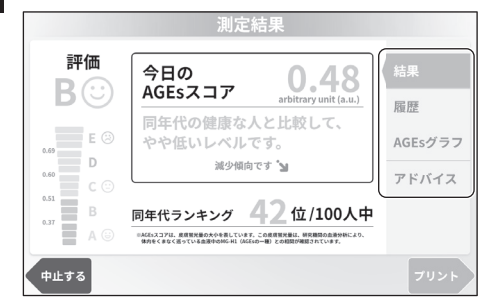

画面右のタブをタップすることで、測定結果や履歴、AGEsグ ラフ、アドバイスなどを確認することができます。

#### **5** [プリント]ボタンをタップする

測定レシートが設定した枚数分プリントされます。 レシートプリンターの設定を有効にしていない場合は、[プリ ント]ボタンの代わりに、[次へ]ボタンが表示されます。[次へ] ボタンをタップしてください。

**6 印刷の完了画面が表示されたら、[終了する]ボタンを** タップする

[終了する]ボタンをタップしなくても、30秒後に自動的に終 了します。[戻る]ボタンをタップすると、前の画面に戻ります。

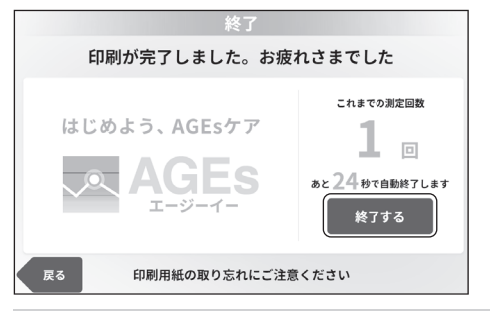

• 測定終了後、測定データは、タブレット内には蓄積され ず完全に消失します。測定終了後、測定データを呼び戻 すことはできません。測定データは印刷される QR コー ド内にのみ記録されます。

### ソフトウェアを終了する

#### スタート画面の左上、左下を同時にタップする

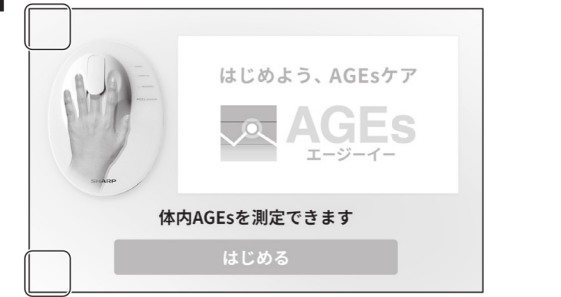

ソフトウェア終了の確認画面が表示されます。

2 ソフトウェア終了の確認画面が表示されるので、[はい]ボタ ンをタップする ソフトウェアが終了します。

### 3. 測定について

本製品は、極めて微弱な光を検出する測定器です。以下の注意事項をよくお読みのうえ、正しくお使いください。

#### 測定環境について

- 直射日光が装置にあたらない屋内でお使いください。
- 日光が直接あたらない場合でも、屋内の窓際、スポットライト 下など、装置への照射強度が高い (5,000 lx 以上の) 場所では お使いになれません。
- 切れかけの蛍光灯下やフラッシュ光が照射される環境など、 5,000 lx 以下の場所でも、測定中に装置への照射光強度が変動 する場所では、正確に測定できません。
- 振動していたり、粉塵や水等が降りかかる場所では使わないで ください。

#### 静電気の除電について

測定者の指が帯電している場合には、本製品が誤作動を起こすこと があります。除電対策をしっかりとおこなってください。

• 帯電した状態で本製品を扱ったり、測定したりしないでください。

#### <簡単にできる除電対策例 >

本製品を扱う前に手を洗い、少し湿った布 (タオルなど) でふき取っ てください。

また、金属質のものに触れて、静電気を逃してください。

#### 装置の保管、輸送環境について

- 装置の保管および輸送時の急激な温度変化により、結露が発生 した場合には、すぐにお使いにならず、室温程度の環境で3時 間程度放置した後、お使いください。
- 結露がひどい場合には、1日以上放置して、十分乾燥させてか らお使いください。
- 精密機器のため、急激な温度変化の直後に測定すると測定が不 安定になることがあります。急激な温度変化を避けてお使いく ださい。本製品が急激な温度変化にさらされた場合は、測定前 |こ1時間を目安に十分時間が経過した後でお使いください。

#### 本体の電源を切る

電源ボタンを長押し(3秒程度)して、電源表示ランプが 消灯したことを確認する

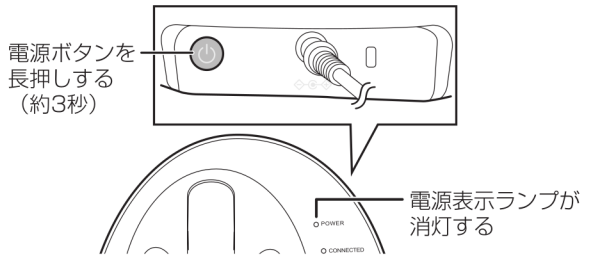

- 正確に測定いただくために ~日焼け止め、蛍光成分の除去、水分等の乾燥について~
- 指先や測定部が汚れている場合は、正確に測定できません。汚 れ等の除去を行ってから測定してください。
- 指先に日焼け止めやハンドクリームなどの成分や多量の油脂が 残っている場合、正確に測定できません。
- · ウェットティッシュに蛍光成分や日焼け止め成分が入っている 場合も残留物が測定値に影響を与えることがあります。お使い になる前にウェットティッシュの成分をご確認ください。
- 油脂などは、ウェットティッシュ等で除去できる場合がありま すが、日焼け止めやハンドクリームの成分は、ウェットティッ シュ等で除去しきれない場合があります。ウェットティッシュ 等で除去しきれない可能性のある場合は、測定前に、手を石け んなどで洗浄してから測定してください。
- ウェットティッシュを使った後や手を洗浄した後など、指先に 水分やアルコールなどが残っているときは、正確に測定できな い場合があります。30秒~1分程度放置し、十分乾燥させた後 測定をおこなってください。

#### 同じ人が連続測定を行う場合

測定時に指先を強くおさえるため、皮膚表面が変形している場合が あります。1分以上間隔を空けて測定をしてください。

#### 測定するときの姿勢について

測定するときは、椅子に座り、リラックスした状態で左手中指を本 体に挿入します。

#### 操作ガイドについて

より正確に測定いただくために、「操作ガイド(店舗向け)」に詳細 な内容を記載しています。正しくお使いいただくために合わせてお 読みください。 『操作ガイド(店舗向け)』は、タブレットのデスクトップに収録さ

れています。

「よくある質問」「メールでのお問い合わせ」などはホームページをご活用ください。 サポートページ https://www.awbio.co.jp/support/

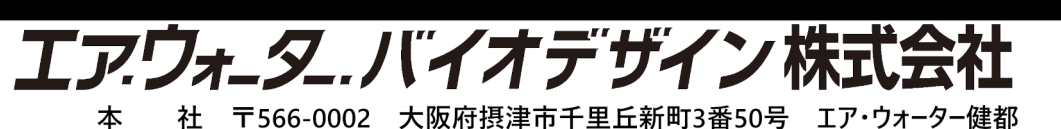